Tektronix Software Solutions Installation

WaveStar<sup>™</sup> Software for Oscilloscopes WaveStar<sup>™</sup> Reader

AD007 GPIB-LAN Adapter

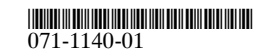

 $\sim$ 

Copyright © Tektronix, Inc. All rights reserved. Licensed software products are owned by Tektronix or its suppliers and are protected by United States copyright laws and international treaty provisions.

Use, duplication, or disclosure by the Government is subject to restrictions as set forth in subparagraph (c)(1)(ii) of the Rights in Technical Data and Computer Software clause at DFARS 252.227-7013, or subparagraphs (c)(1) and (2) of the Commercial Computer Software - Restricted Rights clause at FAR 52.227-19, as applicable.

Tektronix products are covered by U.S. and foreign patents, issued and pending. Information in this publication supercedes that in all previously published material. Specifications and price change privileges reserved.

Tektronix, Inc., P.O. Box 500, Beaverton, OR 97077

TEKTRONIX and TEK are registered trademarks of Tektronix, Inc.

WaveStar is a trademark of Tektronix, Inc.

# Preface

Tektronix Software Solutions is a suite of software products designed to connect your PC to Tektronix TDS, THS, and CSA series instruments via GPIB, RS-232, or Ethernet connections. WaveStar Software for Oscilloscopes lets you remotely control, capture, analyze, and document waveform and measurement data. Refer to the product user manual for more information.

This CD-ROM disc also contains software to support the AD007 GPIB-LAN adapter.

This manual describes how to install the following products:

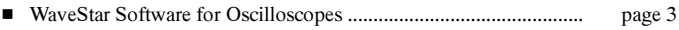

AD007 GPIB-LAN Adapter Firmware Update ............................... page 9

#### Preface

#### Contacting Tektronix

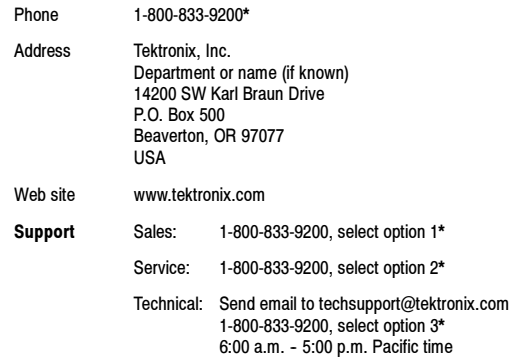

This phone number is toll free in North America. After office hours, please leave a voice mail message.

Outside North America, contact a Tektronix sales office or distributor; see the Tektronix web site for a list of offices.

# WaveStar Software for Oscilloscopes

Welcome to WaveStar Software for Oscilloscopes, an easy-to-use family of applications that connect your PC to a Tektronix oscilloscope. There are four WaveStar applications:

- WaveStar Software for Oscilloscopes (WSTRO) lets you control, capture, display, analyze, measure, and document oscilloscope signal waveforms on your PC.
- WaveStar Software DEMO is a free, fully-functional version of WaveStar with a 30-day use limit. If you decide to purchase WaveStar for Oscilloscopes, contact Tektronix for ordering information.
- WaveStar Software Reader is a free application that lets you view data sheet and notebook files created by WaveStar Software for Oscilloscopes. You can load WaveStar Reader on any number of PCs.

### Supported Instruments

WaveStar Software for Oscilloscopes supports the following Tektronix oscilloscope series: TDS200, TDS400, TDS500, TDS600, TDS700, TDS1000, TDS2000, TDS3000, TDS3000B, TDS5000, TDS6000, TDS7000, TDS8000, THS700, CSA7000, CSA8000, and CSA8000B.

### Oscilloscope Requirements

All supported oscilloscopes provide GPIB, RS-232, and/or Ethernet ports as either built-in features or as optional add-ons. Refer to your oscilloscope user documentation to determine available communication ports and obtain a port if required.

## PC Requirements

- Microsoft Windows 98 SE, ME, NT 4.0 with service pack 6, 2000, or XP Professional operating system
- 128 MB RAM or greater recommended
- CD-ROM drive, 4X or better read speed
- SVGA monitor or better
- 40 MB disk space
- Appropriate interface hardware to connect your PC to an oscilloscope:
	- National Instruments or equivalent IEEE 488.2 GPIB Interface Card
	- RS-232 serial communications port and RS-232 cable
	- 10/100BaseT compatible Ethernet card or port

## Installing WaveStar Software

Follow the steps below to install the WaveStar Software. Refer to the WaveStar for Oscilloscopes User Manual (printed manual or PDF file version included on the CD-ROM disc) for operating and configuration information.

- 1. Insert the CD-ROM disc into the CD-ROM drive. Typically, the PC automatically runs the installer program. If it does not, run the launch.exe file located in the CD-ROM drive root directory. The computer displays the main Software Solution window.
- 2. Select the Install Products button.
- 3. Select the WaveStar for Oscilloscopes button. The installation process begins.
- 4. The install process first checks your system for the presence of Virtual Instrument Software Architecture (VISA) files (visa32.dll). WaveStar uses VISA to communicate with instruments. The Tektronix version of VISA (referred to as TekVISA) is included with WaveStar and is required to run WaveStar.

The VISA install process determines the current system VISA configuration and then performs one of the following:

If VISA is not installed on your system, the installer installs TekVISA and then proceeds to the WaveStar install wizard.

- If the installed version of TekVISA is older than what is on the installation CD, the installer uninstalls the current VISA and then prompts you to reboot the system. After the system reboots, the installer completes the Tek-VISA installation. Run the installation program again to install WaveStar.
- If the installed version of TekVISA is the same or newer than what is on the installation CD, the installer proceeds to the WaveStar install process.
- If a non-Tektronix VISA is installed, the installer displays a **Previous VISA** installation detected dialog with two options:
	- a. Preserve current VISA: install other features. Select this button if the installed VISA is a custom version of VISA that is required by other applications and you do not want to install TekVISA.

NOTE. WaveStar requires TekVISA be installed.

b. Replace current VISA with TekVISA. Select this button if the installed VISA is not a custom version of VISA that is required by other applications. TekVISA provides normal VISA functionality.

NOTE. TekVISA does not support VXI communications.

Select the appropriate button for your situation and then select Next.

5. Installation proceeds to the WaveStar installation wizard.

NOTE. If you are reinstalling WaveStar, or are installing over an older version, the installation program deletes the installed WaveStar software and then prompts you to reboot your PC. After your PC reboots, run the installation program again to install the new WaveStar software.

- 6. When prompted, select the appropriate button to install the relevant WaveStar software:
	- WaveStar Software for Oscilloscopes Purchase required to install the purchased WaveStar software.
	- WaveStar Software DEMO to install the free, fully-functional 30-day demo version of WaveStar.
	- WaveStar Software for Reader to install the free WaveStar Software Reader application.

NOTE. You cannot install WaveStar for Oscilloscopes and WaveStar Reader on the same system.

7. When prompted, enter the WaveStar key code. The key code label is on the back cover of this manual. Make sure that you keep the key code for future reference or reinstallation.

#### WaveStar Software for Oscilloscopes

- 8. Continue with the installation process, supplying required information when prompted.
- 9. You will need to restart your PC to complete the install process.

### PC to Instrument Communication Setup

You must establish a communication link from your PC to your instrument prior to running WaveStar. Refer to the Setting Up PC to Instrument Communications and Instrument Manager Service (IMS) sections in the WaveStar for Oscilloscopes User Manual (printed manual or PDF file version included on the CD-ROM disc) for instructions on setting up instrument communication.

### Running WaveStar for Oscilloscopes or the WaveStar Reader

To run WaveStar for Oscilloscopes or the WaveStar Reader, select Start > Programs > WaveStar for Oscilloscopes > WaveStar for Oscilloscopes.

Refer to the WaveStar for Oscilloscopes User Manual (printed manual or PDF file version included on the CD-ROM disc) and the WaveStar online help for information on running WaveStar Software for Oscilloscopes or the WaveStar Reader.

# AD007 GPIB-LAN Adapter Firmware Update

The AD007 adapter connects GPIB devices (oscilloscopes, test instruments, and controllers) to a 10BaseT Ethernet local area network (LAN). The software on this CD updates the AD007 firmware to the latest version. The CD also includes a TekVISA installation program, which is required for communicating with the AD007 adapter.

### PC Requirements

- Microsoft Windows 98 SE, ME, NT4.0 with service pack 6, 2000, or XP Professional operating system
- CD-ROM drive
- Web browser software
- 10/100BaseT-compatible Ethernet card or port

### LAN Requirements

- 10/100BaseT LAN connection with a server that supports BOOTP or DHCP
- LPD-compatible print server for network printing

### AD007 Firmware Update Procedure

Follow the steps below to update the AD007 firmware. This upgrade requires that you know the name or IP address of the AD007 device you are updating, as well as a LAN connection to the AD007 module.

- 1. Insert the CD-ROM disc into the CD-ROM drive. Typically, the PC automatically runs the install program. If it does not, run the launch.exe file located in the CD root directory. The computer displays the main install window.
- 2. Select the Install Products button.
- 3. Select the AD007 button.
- 4. The AD007 update wizard appears next and walks you through the rest of the update process. Follow the instructions in the update wizard.

### TekVISA installation

The AD007 adapter uses Virtual Instrument Software Architecture (VISA) files (including visa32.dll) to communicate with instruments. The Tektronix version of VISA (referred to as TekVISA) is included on the Tektronix Software Solutions CD. Follow the steps below to install TekVISA on your system

NOTE. If you have already installed WaveStar for Oscilloscopes software, you do not need to install TekVISA; TekVISA was installed as part of the WaveStar installation process.

- 1. Insert the CD-ROM disc into the CD-ROM drive. Typically, the PC automatically runs the installer program. Select the Exit button.
- 2. Use the Windows Explorer to display the root directory of the installation CD.
- 3. Open the Tekvisa directory.
- 4. Double click on Setup.exe to run the TekVISA installation wizard. The TekVISA install wizard uninstalls any existing VISA files (if present) and then prompts you to reboot the system. After the system reboots, the installer completes the TekVISA installation.

## AD007 Setup and Configuration

Refer to the AD007 GPIB-LAN Adapter User Manual for AD007 and TekVISA configuration and usage information. You can also refer to the TekVISA Release Notes (Start > Programs > TekVISA > Release Notes) and the TekVISA online help (Start > Programs > TekVISA > Resource Manager Help) for TekVISAspecific information.

 $\sim$